## **Step 5 – How to embed Video and Music.**

- First is Part 1 Add YouTube Video with YouTube Element.
- You can find a YouTube video you want without having a Google account.
- The reason I did that was I created a Website called Our Vacation Photos and I found a few Videos better then my photos.
- If you have a Google account, like Gmail, you can upload a Video to YouTube.
- Next is Part 1.

## Step 5 - Part 1 – Add YouTube Video with YouTube Element

- First go to your TEST page or a page you want to add a YouTube Video.
- I will show you how to add a new Tab to get to YouTube, so you can click on the other Tab to go back to your Weebly account.
- Next is about Google accounts before we do the Tab.

- If you have a Gmail, you will go to your account.
   The reason is how to get to YouTube account, as I showed how to get Google Drive in Step 3 Part 2. The other reason is if you have Video(s) on your YouTube account to select one.
- If you don't have Gmail or Google account, I will show you how to go to YouTube to find a Video.
- Next is to Add Tab. If you already have a new Tab with Google Drive from the Step 3 – Part 2, go to the 7<sup>th</sup> page on this PDF file.

## Add Tab

- Click on + to create a new tab on your Browser next to Weebly. It depends on the Browser. This one is Firefox which is similar to Edge.
- Next are other Browsers when you are home.

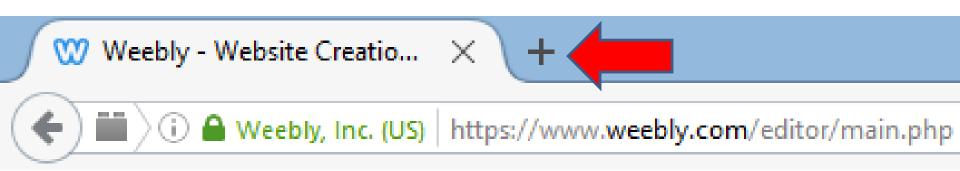

You see a different icon vs. + on Google
 Chrome. Internet Explorer is different which
 is on the bottom. After you click on the icon,
 a new Tab opens which is next.

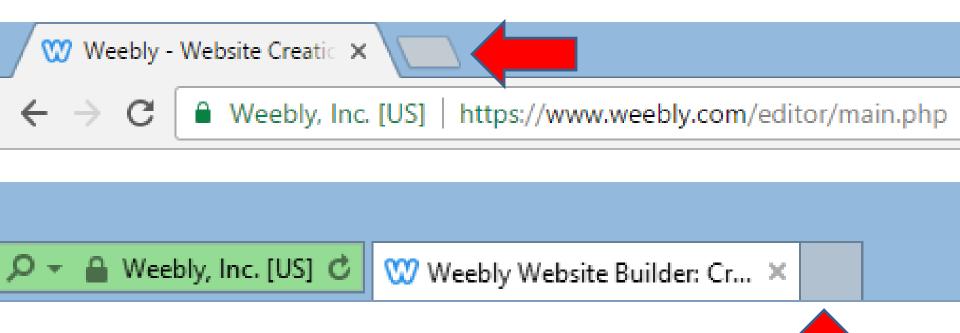

## You then see the New Tab Page in Edge.

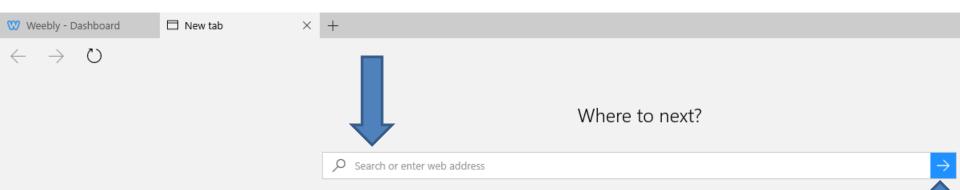

- If you have Gmail, type in gmail.com and click on ->
  in the right or click the enter Key and then log-in.
- If you a don't have Gmail or a Google account type in youtube.com and click on enter Key. The 8<sup>th</sup> page in this PDF file shows YouTube.
- If have a Gmail account or in Google Drive, next is how to get to YouTube.

- If you are in Google
   Drive or Gmail, click on
   the icon in the upper
   right and you see a list.
- Click on YouTube and a new Tab opens, which is next.

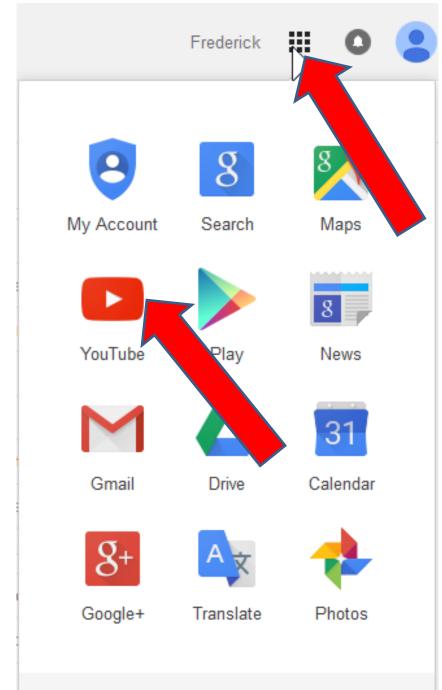

- You then see YouTube. If you have an account and have a video on YouTube, I will show you how to find it next.
- If not, go to 12<sup>th</sup> page in this PDF file to search.

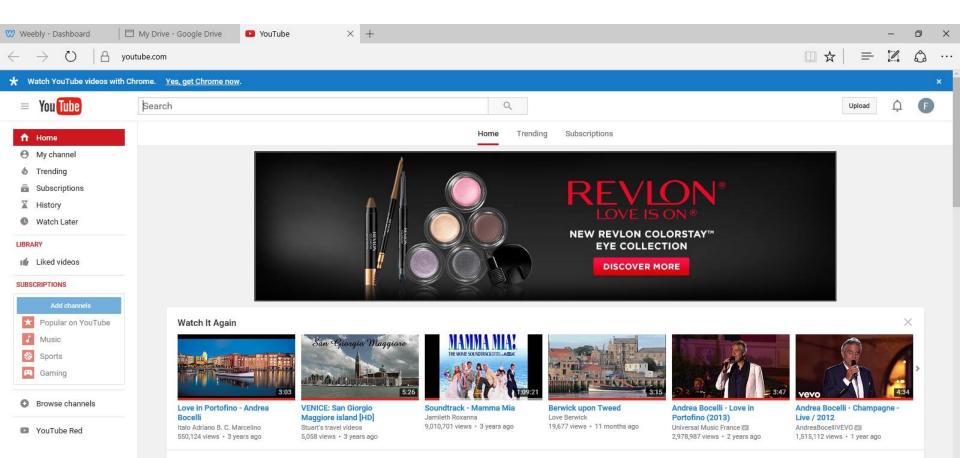

- To go to your video(s) you uploaded, click on your icon in the upper right.
- A new window opens and then click on Create Studio, which is next.

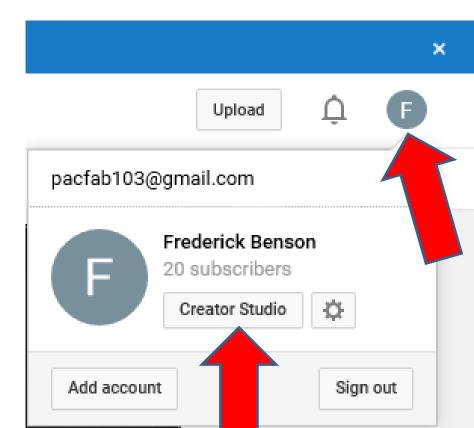

- Page changes and you see your Video(s) and click on one.
- When you click on it, page changes and it starts to play, which is next.

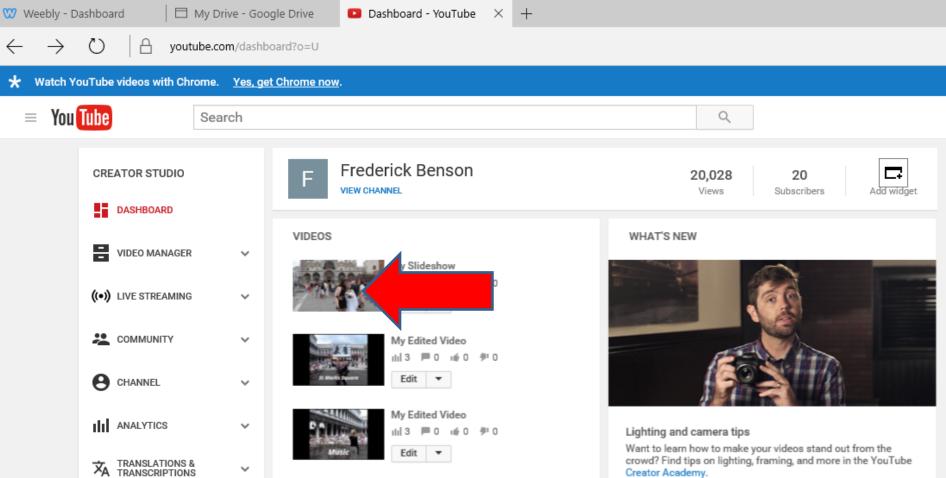

 Here is a sample. If you to put it on your website, keep it on now and I will show you later. Or, you can search for a video which is next.

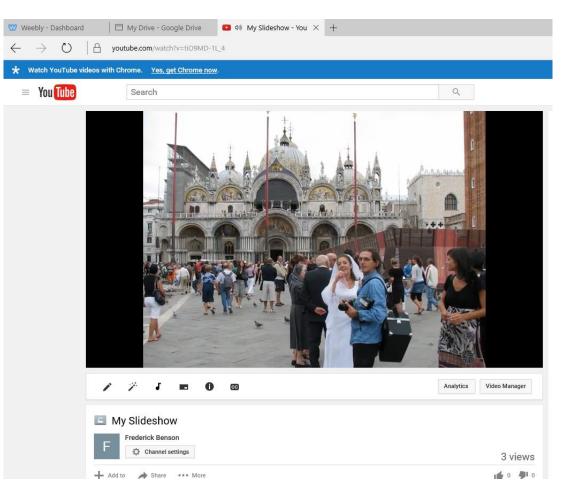

- I am going to show you a Search for The Villages.
- You can test it, or search for something other, like a city on your vacation or something else.
- Once we add one to your website, you can always delete it and try to search another at home. Or, upload a video from your computer or create a Video on YouTube.
- If you interested in the YouTube details, you buy my on-line training, which is \$15 each. Let me know it you want the on-line training.
- Next is the search.

- Type in like The Villages and you then see a list and just click on one.
- Next is what happens.

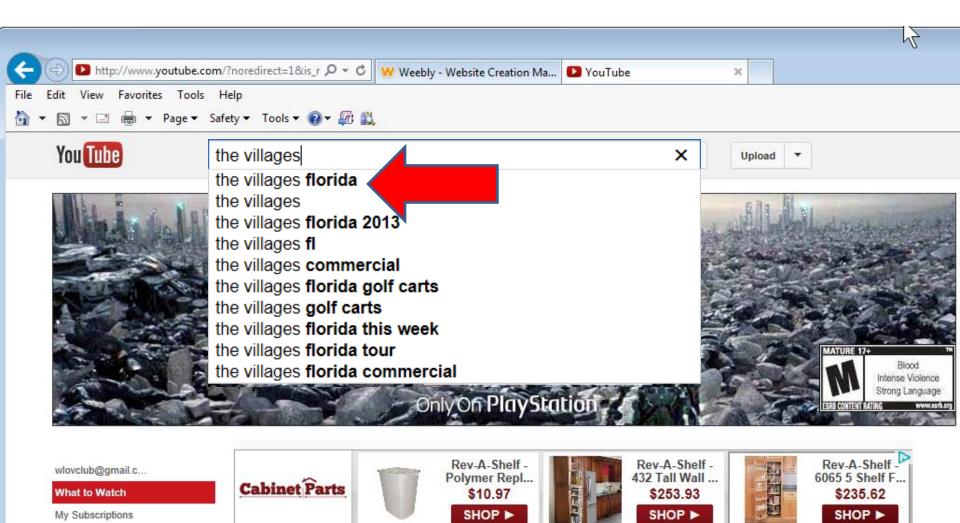

- You see a list and you can scroll down to see more.
- Then Click on one.
- Next is a sample of clicking on one.

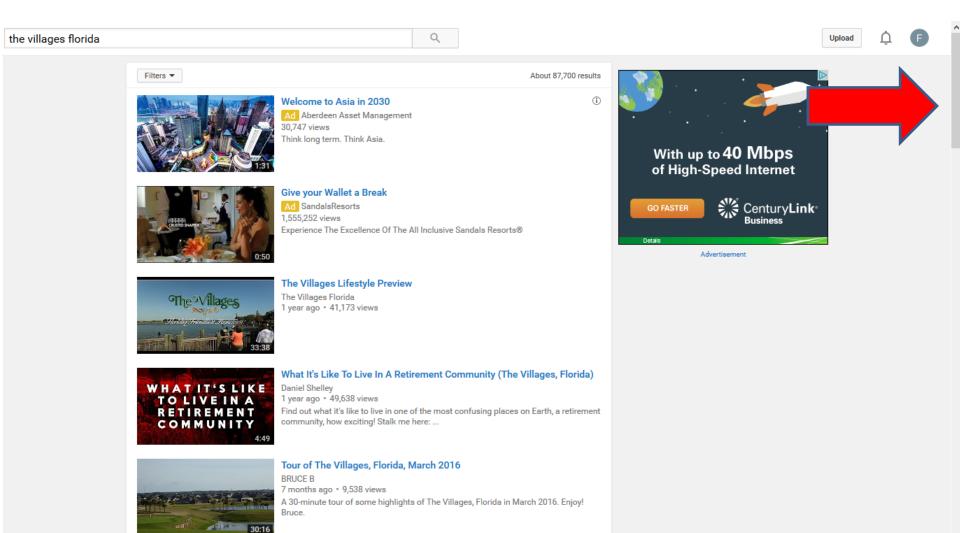

 Here is a sample of clicking one. You have to scroll down again to see how to Share, which is next.

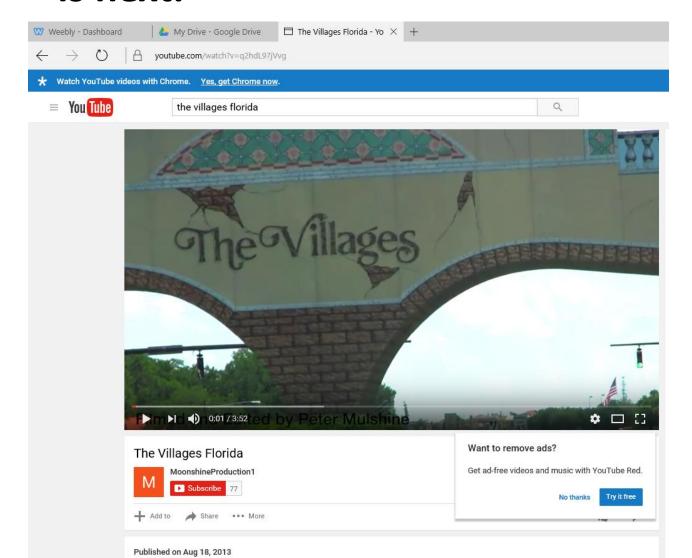

 When you scroll down a little, you see Share under the video. Then click on Share and next is what happens.

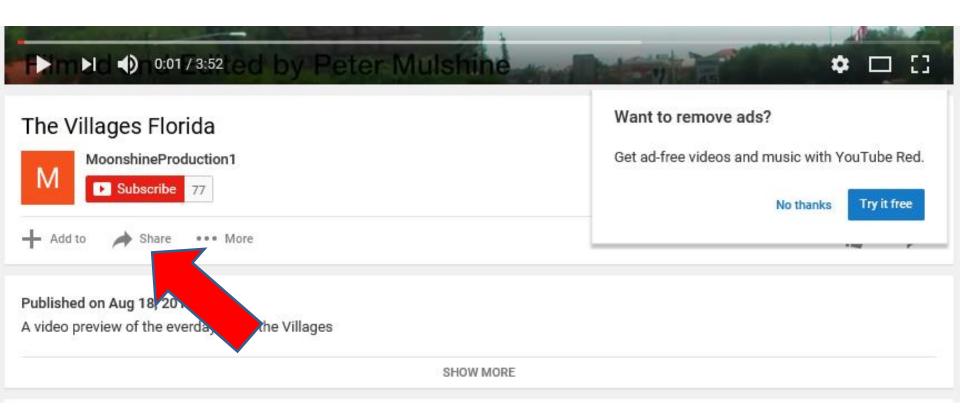

- You then see the URL.
- Next is how to copy it.

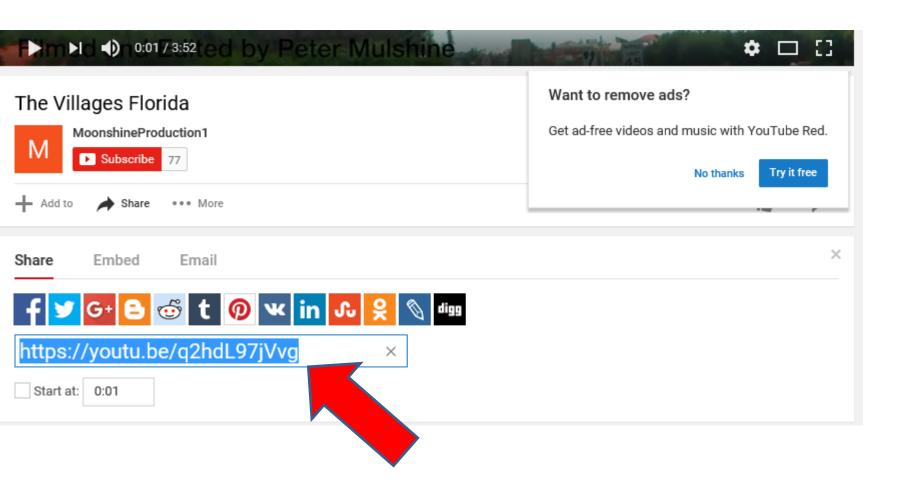

- You have two options to copy. Once is click and hold the Ctrl Key and click on the C Key.
- Second option is right click on the highlighted and you see a new window and click on Copy.
- Next is click on the Weebly Tab.

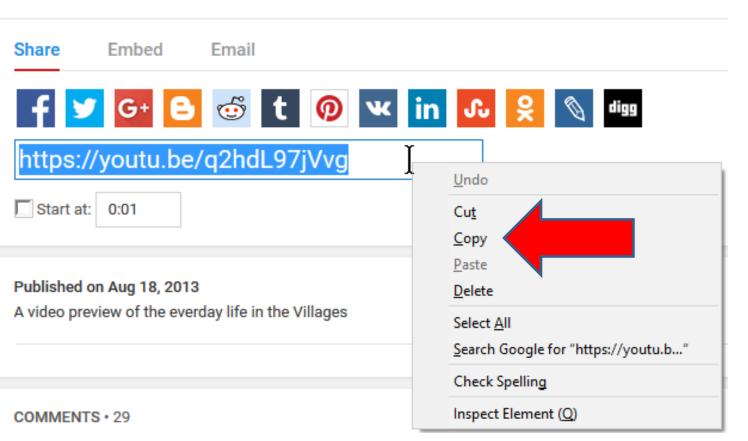

- You click on the Weebly Tab to go back to it.
- Next is how to add the YouTube element.

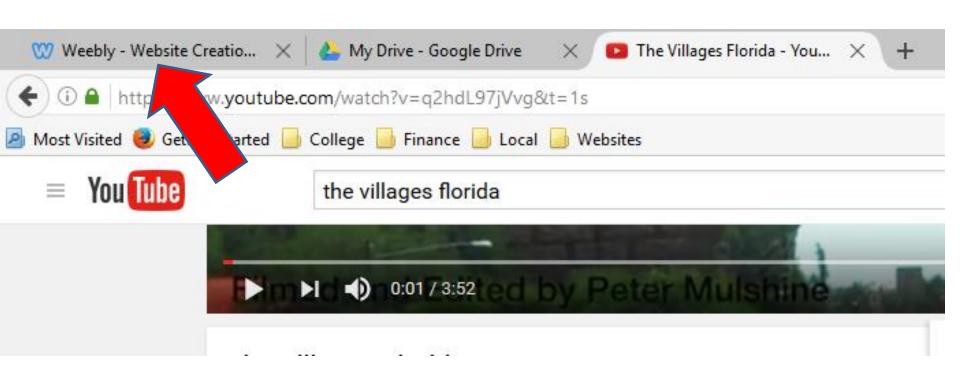

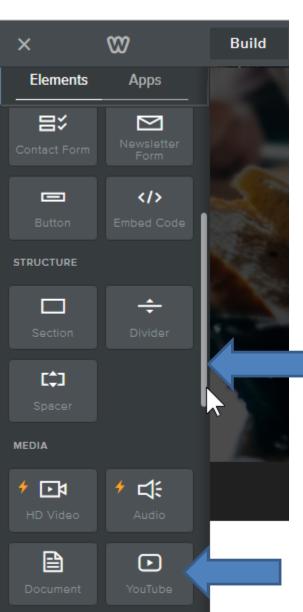

- Go to a page you want to add the YouTube video, like Test page.
- Make sure you are on Build Tab, and then scroll down to YouTube.
- Next is to drag it.

- Drag it and drop it (like under divider).
- Next is what happens.

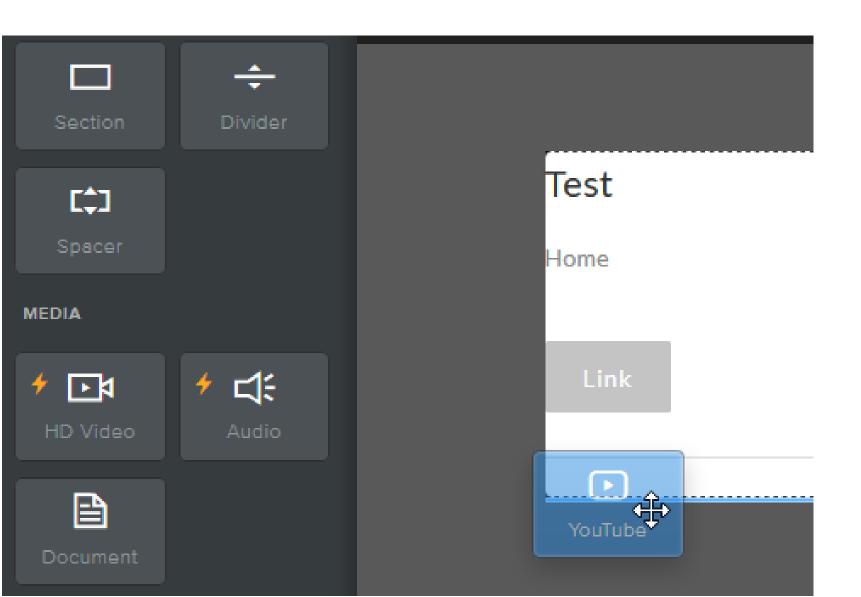

- Once you drop it you see a YOUTUBE sample.
- Then click just outside video and next is what happens.

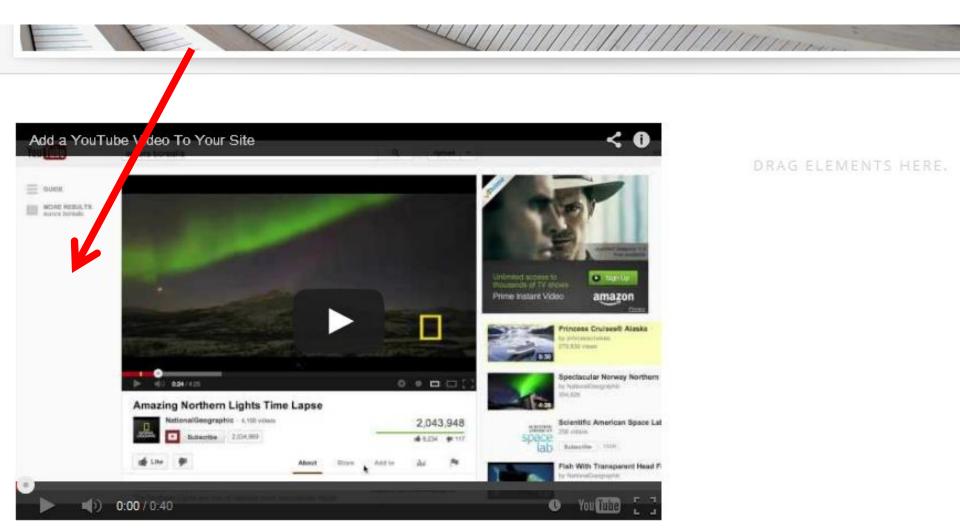

- You then see where to paste the YouTube Video URL.
- You click on it and then Ctrl V or right click and click on paste. Next is what happens.

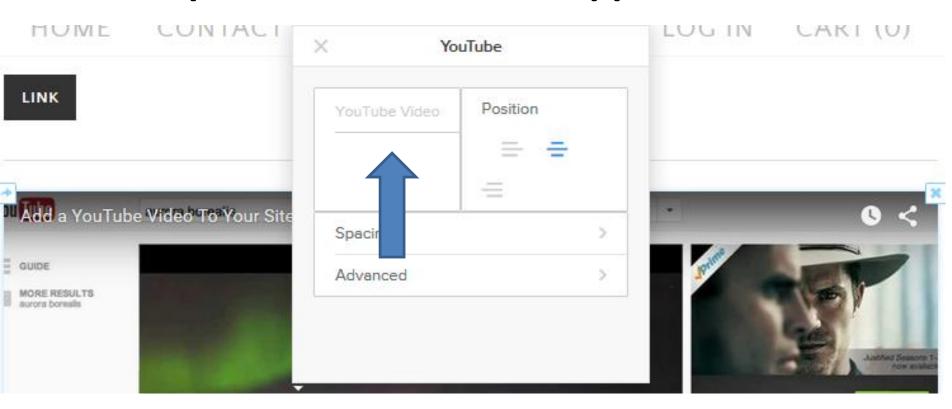

- You then see the URL.
- Click outside of it and next is what happens.

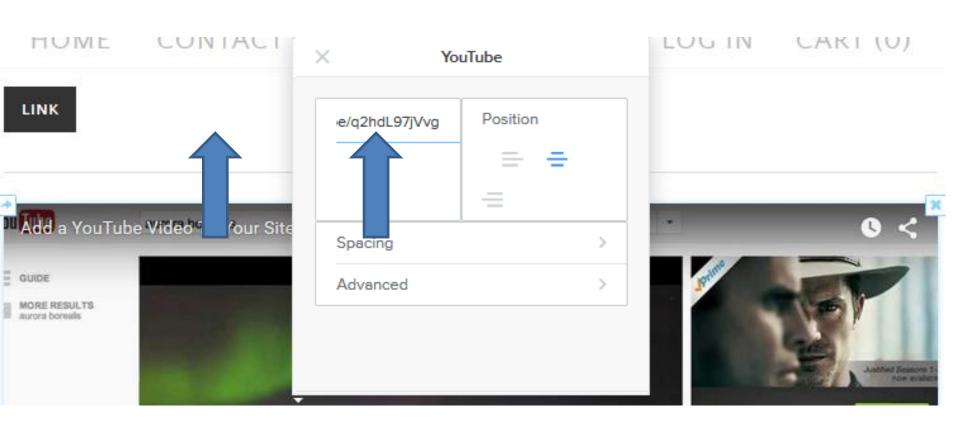

- You then see the Video.
- This is the End of Step 5 Part 1.

BUILD PAGES THEME STORE SETTINGS HOME CONTACT TEST PAIGE VILLAS LOG IN CART (0)

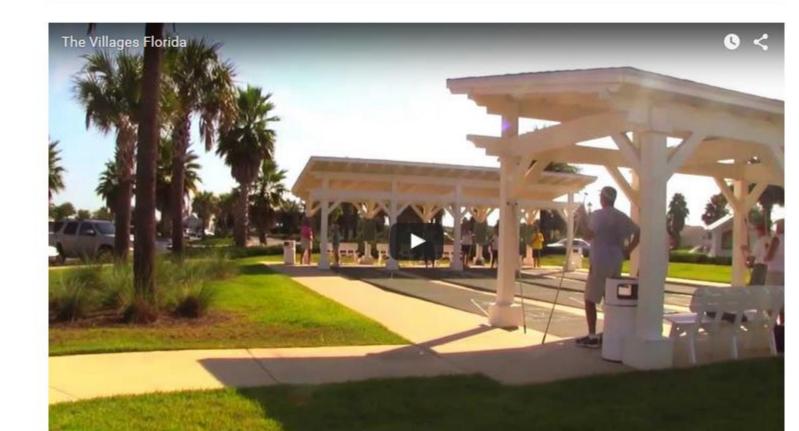